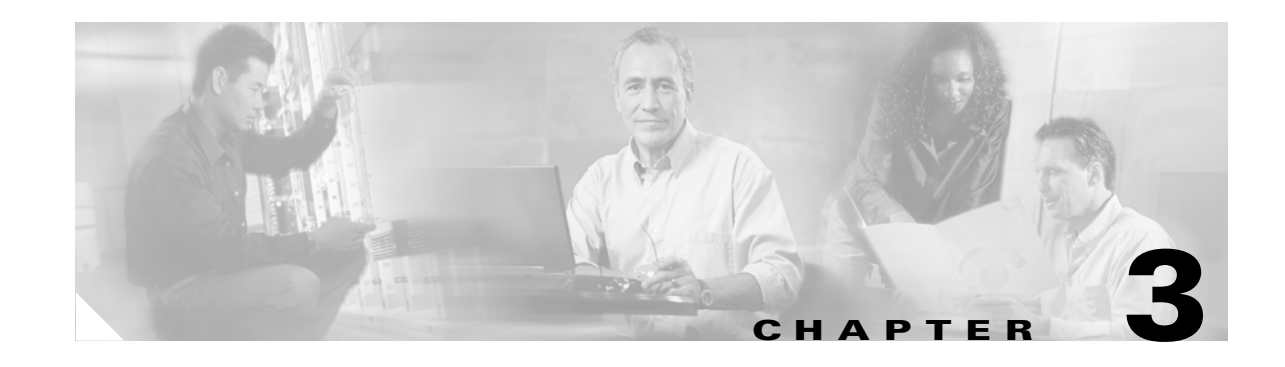

# **Preparing AXSM Cards and Lines for Communication**

This chapter describes how to prepare AXSM cards and lines for physical connectivity to other switches. Chapter 6, "Provisioning AXSM Communication Links," describes how to add ports and connections that support ATM communications across the cards and lines configured in this chapter.

This chapter provides a quickstart procedure for configuring AXSM cards and lines and describes the following procedures:

- **•** [Managing Firmware Version Levels for AXSM Cards](#page-2-0)
- **•** [Establishing Redundancy Between Two AXSM Cards](#page-5-0)
- **•** [Selecting and Viewing Service Class Templates](#page-6-0)
- **•** [Setting Up Lines](#page-10-0)
- **•** [Establishing Redundancy Between Two Lines with APS](#page-18-0)

**Note** For the purposes of this document, the term "AXSM" refers to all types of AXSM cards. In this document, the term AXSM/A distinguishes the first release of AXSM from AXSM/B cards.

# **Configuration Quickstart**

The quickstart procedure in this section provides a summary of the tasks required to prepare AXSM cards and lines for configuration as ATM trunks and lines. This procedure is provided as an overview and as a quick reference for those who already have configured Cisco MGX 8850 and Cisco MGX 8950 switches.

 $\mathbf l$ 

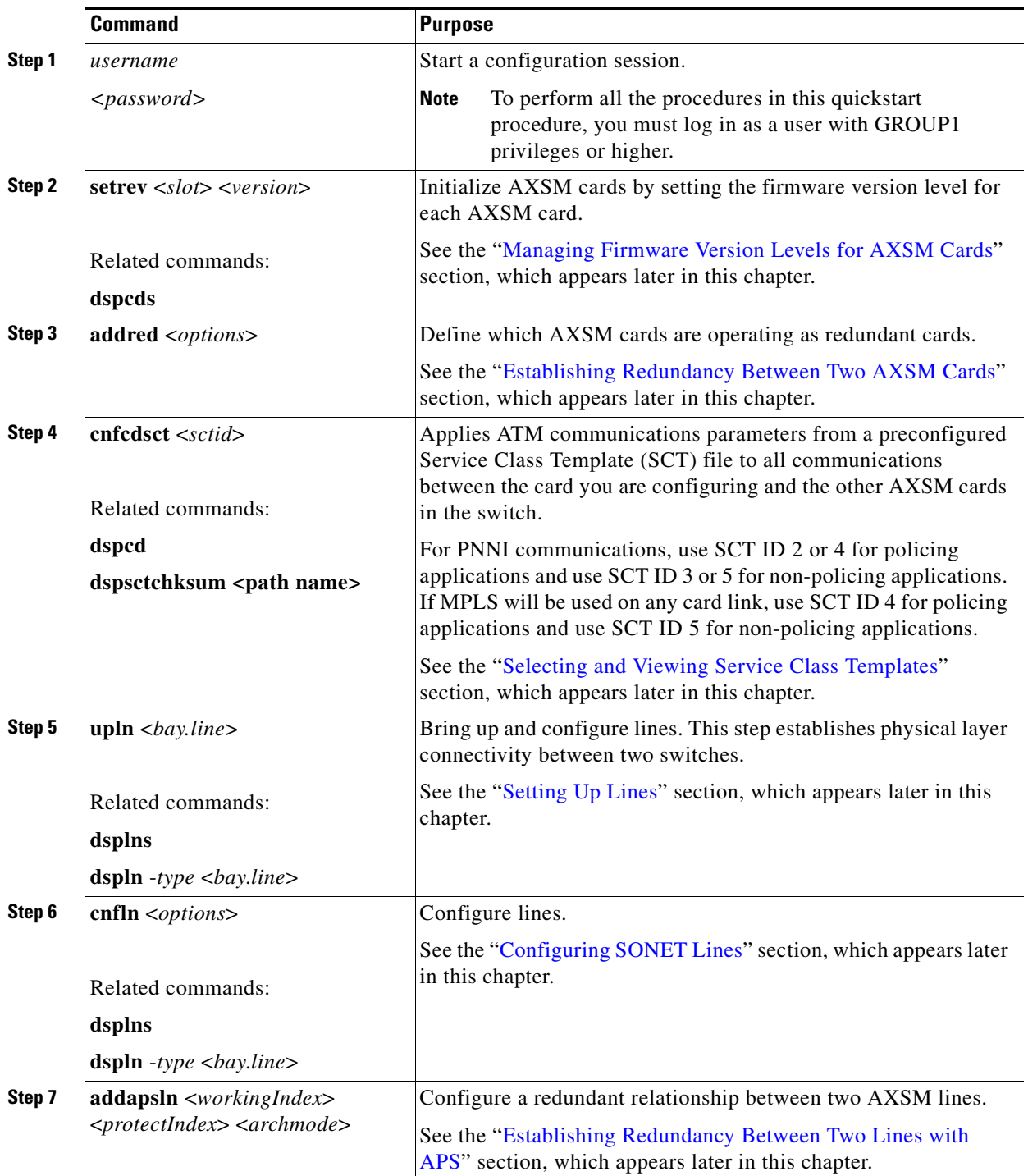

П

 $\mathbf l$ 

# <span id="page-2-0"></span>**Managing Firmware Version Levels for AXSM Cards**

The AXSM cards within the switch run two types of firmware: boot firmware and runtime firmware. The boot firmware provides the startup information the card needs. The boot firmware is installed on the board at the factory. The runtime firmware controls the operation of the card after startup. The runtime firmware file is stored on the PXM45 hard disk.

After the AXSM cards are installed in the switch, you must specify the correct runtime firmware version for each card before the switch can begin using the card. The following sections explain how to

- **•** Locate the cards that need to have the firmware version level set
- **•** Set the firmware version levels for cards in the switch
- **•** Verify the firmware version levels being used by cards

### **Locating Cards that Need the Firmware Version Set**

When an AXSM card is installed and the firmware version needs to be set, the System Status LED on the front of the card blinks red. The **dspcds** command shows that the card status is Failed. Other events can display these symptoms, but if the AXSM card is new, the problem is probably that the firmware version number has not been set. To locate the cards that need to have the firmware version set, use the following procedure.

- **Step 1** Establish a CLI management session at any access level.
- **Step 2** To display a list of all the cards in the switch, enter the **dspcds** command.

8850\_NY.7.PXM.a > **dspcds**

The following example shows the display for this command. The card state for the card in slot 3 is listed as Failed/Active. This is how a card appears when the runtime firmware version has not been selected.

```
M8850_LA.7.PXM.a > dspcds
M8850_LA System Rev: 02.01 Sep. 27, 2001 20:33:09 PST
Chassis Serial No: SAA03230375 Chassis Rev: B0 GMT Offset: -8
                                 Node Alarm: NONE
Card Front/Back Card Alarm Redundant Redundancy 
Slot Card State Type Status Slot Type
   --- ---------- -------- -------- ------- ----- 
01 Active/Active AXSM_4OC12 NONE NA NO REDUNDANCY
02 Empty --- -- --- --- --- ---
03 Failed/Active AXSM_16T3E3 NONE NA NO REDUNDANCY
04 Empty --- --- --- --- --- ---
05 Active/Active AXSME_2OC12 NONE NA NO REDUNDANCY
06 Active/Active AXSM_16OC3_B NONE NA NO REDUNDANCY
07 Active/Active PXM45 NONE 08 PRIMARY SLOT
08 Standby/Active PXM45 NONE 07 SECONDARY SLOT
09 Active/Active RPM_PR NONE NA NOREDUNDANCY
10 Empty --- --- --- --- --- ---
11 Empty --- --- --- --- --- ---
12 Empty Reserved --- --- --- --- --- --- ---
13 Empty Reserved --- -- -- ---
14 Empty --- --- --- --- --- ---
```
Note the slot number, card type, and redundancy type for each card that needs to have the firmware version set. You will need this information to activate these cards as described in the next section, "[Initializing AXSM Cards](#page-3-0)."

**Cisco MGX 8850 (PXM45) and MGX 8950 Software Configuration Guide**

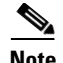

**Note** If any AXSM card displays the Active/Active card state, you do not have to set the runtime firmware version for that card. Also, the Front/Back Card State for slots 12 and 13 show Empty Reserved. These slots will support service modules in a future release.

### <span id="page-3-0"></span>**Initializing AXSM Cards**

Before an AXSM card can operate, it must be initialized in a switch slot. The initialization process defines the AXSM runtime software version that will run on the card and identifies the slot in which the card operates. To initialize an AXSM card, use the following procedure.

**Note** The PXM45 card supports a maximum of 99 lines on the switch. As you add AXSM cards, verify that the line count for all AXSM cards does not exceed this number.

**Step 1** If you have not already done so, determine the software version number for the card by referring to the *Release Notes for Cisco MGX 8850 and MGX 8830 Software Version 3 (PXM45/B and PXM1E)* or the *Release Notes for Cisco MGX 8950 Software Version 3*.

 $\boldsymbol{\mathcal{L}}$ 

**Tip** If you have trouble locating the runtime firmware version level, use the filenames on the PXM45 hard disk to determine the level. For more information, see the "Determining the Software Version Number from Filenames" section in Chapter 7, "Switch Operating Procedures."

- **Step 2** Establish a configuration session using a user name with SERVICE<sub>\_</sub>GP privileges or higher.
- **Step 3** To set the firmware revision level for a card, enter the **setrev** command.

```
mgx8850a.7.PXM.a > setrev <slot> <version>
```
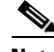

**Note** Each card should be initialized only once with the **setrev** command. The only other time you should enter the **setrev** command is to initialize cards after the configuration has been cleared with the **clrallcnf** command.

Replace *<slot>* with the card slot number and replace <*version>* with the software version number. For example,

mgx8850a.7.PXM.a > **setrev 1 2.1(60)**

After you enter the **setrev** command, the System status LED blinks red until the firmware load is complete, and then it changes to non-blinking green.

**Step 4** To verify the activation of a card for which the status was previously listed as Failed/Empty, enter the **dspcds** command. The status should change to Active/Active.

 $\mathbf l$ 

 $\mathbf I$ 

## **Verifying Card Firmware Version Levels**

When you are having problems with your switch, or when you have taken delivery of a new switch but delayed installation, it is wise to verify the firmware versions installed on the switch. If newer versions of this firmware are available, installing the updated firmware can prevent switch problems.

To verify the firmware versions in use on your switch, use the following procedure.

**Step 1** To display the software revision status of all the cards in a switch, enter the **dsprevs** command as follows:

M8850\_LA.7.PXM.a > **dsprevs** M8850\_LA System Rev: 02.01 Sep. 27, 2001 20:36:15 PST MGX8850 Node Alarm: NONE Physical Logical Inserted Cur Sw Boot FW Slot Slot Card Revision Revision -------- ------- -------- -------- -------- 01 01 AXSM\_40C12 2.1(60) 2.1(60) 02 02 --- -- -- -- -- -- --03 03 AXSM\_16T3E3 2.1(60) 2.1(60) 04 04 --- --- --- --- --- ---05 05 AXSME\_2OC12 2.1(60) 2.1(60) 06 06 AXSM\_16OC3\_B 2.1(60) 2.1(60) 07 07 PXM45 2.1(60) 2.1(60) 08 07 PXM45 2.1(60) 2.1(60) 09 09 RPM\_PR --- --- --- ---10 10 --- --- --- --- ---11 11 --- --- --- --- --- ---12 12 --- --- --- --- ---13 13 --- --- --- --- --- $14$  14 --- --- --- --- ---

**Step 2** To see the software revision levels for a single card, enter the **dspversion** command as follows:

8850\_NY.1.AXSM.a > **dspversion**

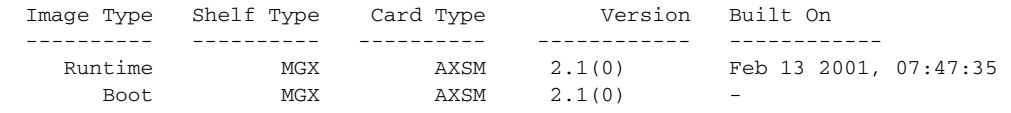

**Cisco MGX 8850 (PXM45) and MGX 8950 Software Configuration Guide**

**Step 3** Another way to see the software revision levels for a single card is to enter the **dspcd** command as follows:

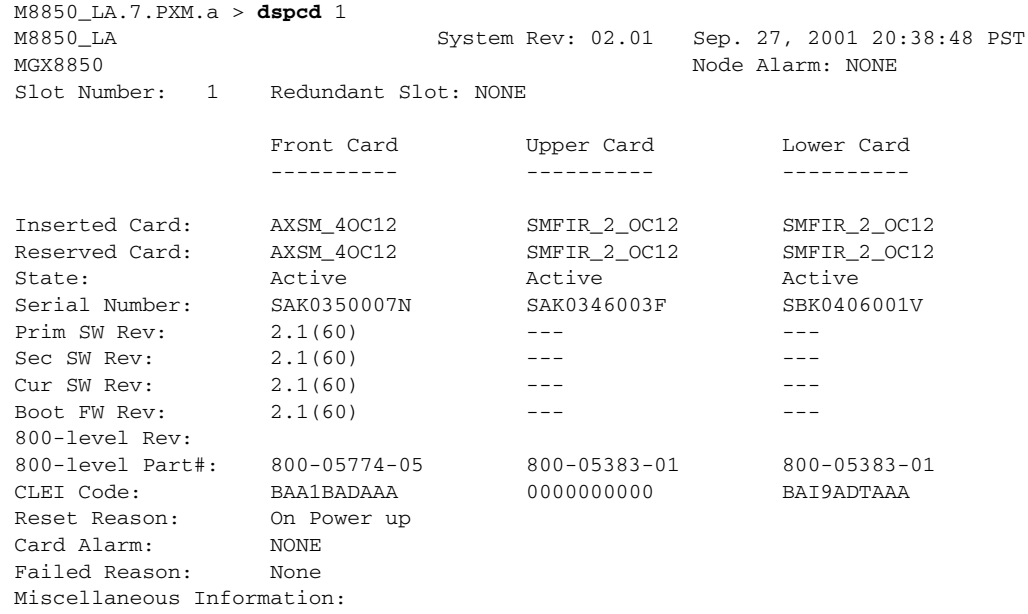

Type <CR> to continue, Q<CR> to stop:

- **Step 4** Using the **dsprevs** and **dspcd** commands, complete the hardware and software configuration worksheet in Table 2-10.
- **Step 5** Compare the versions you noted in Table 2-10 with the latest versions listed in the *Release Notes for Cisco MGX 8850 and MGX 8830 Software Version 3 (PXM45/B and PXM1E)* or the *Release Notes for Cisco MGX 8950 Software Version 3*.
- **Step 6** If the switch requires software updates, upgrade the software using the instructions in Appendix A, "Downloading and Installing Software Upgrades."

# <span id="page-5-0"></span>**Establishing Redundancy Between Two AXSM Cards**

To establish redundancy between two AXSM cards, use the following procedure.

- **Step 1** Establish a configuration session using a user name with SUPER\_GP privileges or higher.
- **Step 2** If you have not done so already, set the firmware version for both cards, as described in the "Initializing" [AXSM Cards](#page-3-0)" section.
- **Step 3** Enter the **dspcds** command to verify that both AXSM cards are in the Active state.
- **Step 4** Enter the **addred** command as follows:

pop20one.7.PXM.a > **addred** <*redPrimarySlotNum*> <*redSecondarySlotNum*> <*redType*>

Replace <*redPrimarySlotNum>* with the slot number of the AXSM card that will be the primary card, and replace <*redSecondarySlotNum>* with the slot number of the secondary AXSM card. Replace <*redType>* with the number 1, which selects 1:1 Y cable redundancy. Although the online help lists other redundancy types, 1:1 Y cable redundancy is the only type supported on AXSM cards in this release.

**Cisco MGX 8850 (PXM45) and MGX 8950 Software Configuration Guide**

**Note** One of the two cards can be configured before redundancy is established. If this is the case, the configured card should be specified as the primary card. Redundancy cannot be established if the secondary card has active lines. If the secondary card has active lines, you must delete all ports and down all lines before it can be specified as a secondary card.

- **P**<br>**Tip** If the switch displays the message, ERR: Secondary cd is already reserved, then lines are already in use on the specified secondary card. Enter the **dnln** command to bring down these lines before re-entering the **addred** command.
- **Step 5** To verify that the redundancy relationship is established, enter the **dspred** command as shown in the following example:

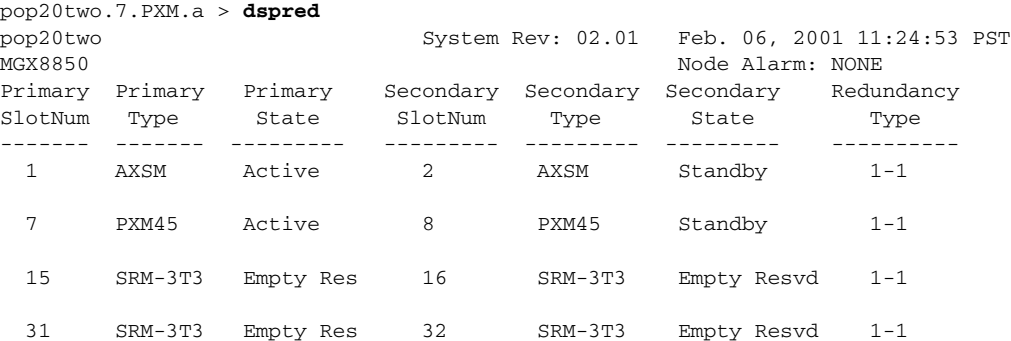

The secondary state for the card in the secondary slot changes to *Standby* only when the secondary card is ready to take over as active card. After you enter the **addred** command, the switch resets the secondary card. When you first view the redundancy status, the state may be *Empty Resvd* or *Init*. The secondary card may require one or two minutes to transition to standby.

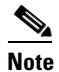

**Note** The **dspcds** command also shows the redundancy relationship between two cards.

For information on managing redundant cards, see the "Managing Redundant Cards" section in Chapter 7, "Switch Operating Procedures."

# <span id="page-6-0"></span>**Selecting and Viewing Service Class Templates**

A Service Class Template (SCT) is a configuration file that defines the traffic characteristics of the various class of service queues in a service module. When applied to a port, SCTs also serve in defining the policing characteristics on that port. There are two types of SCTs: the port SCT and the card SCT. Port SCTs are associated with logical ports on the switch. They define the flow of traffic on a port based on service categories. Card SCTs serve the same purpose as the port SCTs, except that they control the destination slot based cell queues towards the backplane.

Without SCTs, you need to perform a lot of detailed manual configuration on each and every port on the switch. This is time consuming and error prone. Typically, traffic profiles are defined by a handful of traffic engineering experts who understand the service level agreements and expected traffic pattern on the ports. These experts define the SCTs for each port in the system. Once the SCT is applied on the port, you do not need to (re)configure the switch. The parameters in the SCTs define generic thresholds and priorities of queues that can be understood without having to go through the programming details of Queuing engines, such as QE48 (in AXSMs) or QE1210 (in AXSME).

SCT files include the following types of configuration data:

- **•** general link parameters
- **•** COSB parameters
- **•** virtual circuit threshold parameters
- **•** COSB threshold parameters

SCT files are applicable to AXSM, AXSME, FRSM12, and PXM1E cards. Each card-type has its own unique port SCT and card SCT. Card SCTs define traffic parameters between a specified card and other like cards in the switch. Port SCTs define traffic parameters on a single line or port. You can apply the same SCT to multiple cards or ports.

Port SCTs are classified as policing or non-policing. Typically, policing SCTs are used on UNI ports at the edge of the ATM network and control traffic entering the network. Non-policing SCTs are typically on trunk ports that interconnect switches within the network. Cisco provides default port SCT files with and without policing capability.

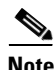

**Note** The policing parameters in a card SCT are ignored.

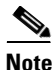

**Note** If traffic is properly controlled at the edges of an ATM network, there should be no need for policing within the network.

Each SCT is uniquely identified by its name, which is in the following format: <*service\_module\_name*>\_<PORT|CARD>.<*SCT\_ID*>.V<*major\_version*>

For example, an AXSME SCT file name might look as follows: AXSME\_SCT.CARD.5.V1

[Table 3-1](#page-7-0) describes the parameters used in the SCT naming convention.

*Table 3-1 SCT Naming Conventions*

<span id="page-7-0"></span>

| <b>Parameter</b>                  | <b>Description</b>                                                                                                    |
|-----------------------------------|----------------------------------------------------------------------------------------------------|
| service_module_name               | The name of the service module on which the SCT<br>will be applied. The possible service modules are<br>AXSM, AXSME, PXM1E, and FRSM12.                                   |
| <b>PORTICARD</b>                  | Specifies whether this is a port SCT or a card SCT.                                                                                                    |
| SCT ID                            | A 16-bit number uniquely identifying the SCT.                                                                                                    |
| V <major_version></major_version> | A 16-bit number which identifies the major<br>version of the SCT. The major version of the SCT<br>changes whenever a new object is added or<br>deprecated in the SCT MIB. |

To enable ATM communications, you must assign a card SCT to every AXSM, PXM1E, and/or FRSM card in your network, and you must assign a port SCT to every port you use. The SCT files are stored in the F:\SCT\<*card type*> directory. For example, AXSM SCTs will be stored in the F:\SCT\AXSM directory.

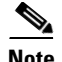

**Note** Users do not have write access to the F:SCT /<*card\_type*> directory. The only way to download SCT files to the F: directory is to download them to your C:/SCT/Temp directory first. For instructions on downloading and installing SCT files to your switch, see the "Installing SCT Files" section in Appendix A, "Downloading and Installing Software Upgrades."

Before you can assign an SCT to a card or port, you must first download the latest SCT files onto your switch. To find the location of the latest SCT files and verify that you need to update them, see the Release Notes for Cisco MGX 8850 and MGX 8830 Software Version 3 (PXM45/B and PXM1E). SCT files can be manually downloaded onto each node in your network through the CLI, or you can also use Cisco WAN Manager (CWM). The preferable way of downloading a SCT is by using CWM. To create additional SCT files or change the configuration of existing SCT files, you need to use (CWM).

You can not create or modify SCT files using the CLI.

**Note** Port SCTs can be changed with connections provisioned on the port. However, the port needs to be administratively downed to effect this change. Hence this is service affecting.

After you create a SCT file with CWM, you must use FTP to transfer that file to the switch before you can use it. For guidelines on transferring files to the switch, see the "Copying Software Files to the Switch" section in Appendix A, "Downloading and Installing Software Upgrades." Be sure to copy SCT files to the C:\SCT\AXSM directory on the eswitch.

The following sections describe how to select SCTs for cards and ports.

### **Selecting a Card SCT**

A card SCT defines the queue parameters for the destination slot based cell queues towards the backplane. The same card SCT may be used for multiple cards of the same card type.

**Note** An SCT must reside in your switch F:/SCT directory before you can select it for a card or port. For instructions on manually downloading and installing SCTs to your switch, see "Installing SCT Files" in Appendix A, "Downloading and Installing Software Upgrades."

To select an SCT for a card, use the following procedure.

**Step 1** Establish a configuration session using a user name with GROUP1 privileges or higher.

```
Step 2 Enter the cc command to change to an active AXSM card for which you will select an SCT.
```

```
M8850_LA.8.PXM.a > cc 1
```

```
(session redirected)
```
M8850\_LA.2.AXSM.a >

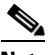

**Note** In a redundant pair, you must specify the SCT on the active card.

**Step 3** All ports on the card must be down before you can configure the card SCT. To verify the status of the ports on the card, enter the **dspports** command.

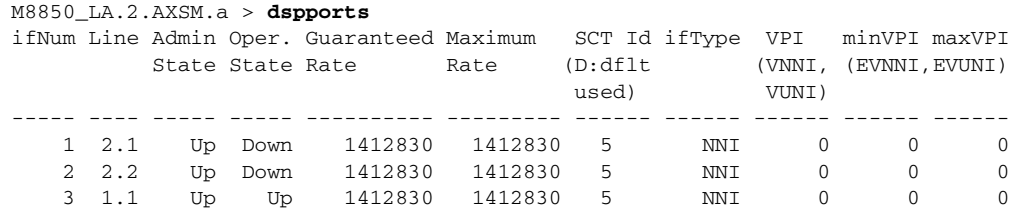

Enter the **dnport** command to bring down any ports that are in the Admin State "Up".

```
M8850_LA.2.AXSM.a > dnport 2
dnport/dnallports can disrupt traffic on existing connections.
Use this command only to modify partition parameters or change SCT
Do you want to proceed (Yes/No) ? y
```
### <span id="page-9-0"></span>**Step 4** Enter the **cnfcdsct** command.

pop20two.1.AXSM.a > **cnfcdsct** <*sctID*>

Replace *sctID* with the number of the SCT that you want to assign to the card. [Table 3-2](#page-9-0) describes the SCTID options.

### *Table 3-2 sctID Options*

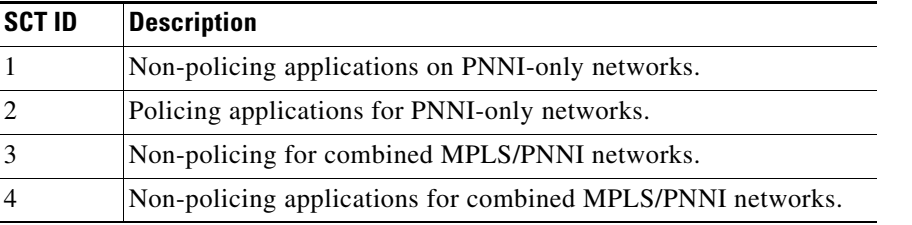

**Note** When an AXSM card is powered up for the first time, the default card SCT file is used. You must run this command in order to use another SCT file. The default SCT file s 0.

**Step 5** To display the SCT assigned to a card, enter the following command:

pop20two.1.AXSM.a > **dspcd**

The display card report displays a row labeled "Card SCT Id," which identifies the SCT assigned to the card.

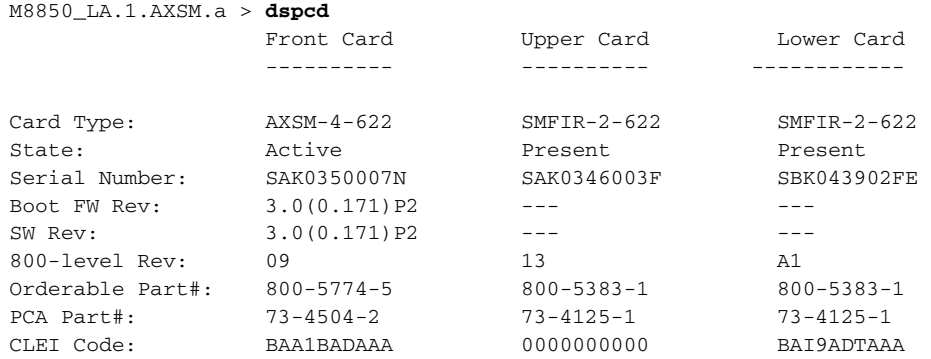

Reset Reason: Power ON Reset Card Operating Mode: AXSM-A SCT File Configured Version: 1 SCT File Operational Version: 1 Card SCT Id: 5

Type <CR> to continue, Q<CR> to stop:

**Step 6** Enter the **upport**  $\langle i \rangle$  command to bring up any ports you brought down in Step 3. Replace  $\langle i \rangle$  with the interface number of the downed port.

M8850\_LA.1.AXSM.a > **upport** 1

**Step 7** Enter the **dspports** command to verify that all ports on the card are up.

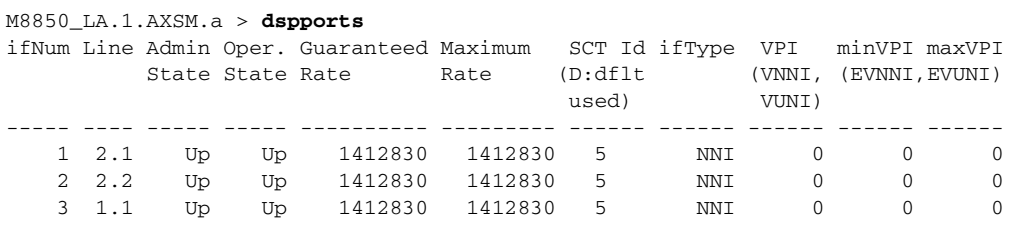

### **Selecting a Port SCT**

A port SCT defines queue parameters that apply to egress queues on a port. You can use the same port SCT for multiple ports. To select an SCT for a port, enter the **addport** command as described in the "Adding ATM Ports" section in Chapter 6, "Provisioning AXSM Communication Links."

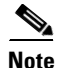

**Note** An SCT must reside in your switch F:/SCT directory before you can select it for a card or port. For instructions on manually downloading and installing SCTs to your switch, see "Installing SCT Files" in Appendix A, "Downloading and Installing Software Upgrades."

# <span id="page-10-0"></span>**Setting Up Lines**

The first step in configuring AXSM lines is to define the physical lines that are connected to the switch. The following sections describe how to do the following tasks:

- **•** Bring up lines
- **•** Configure lines
- **•** Verify the configuration of lines

 $\mathbf l$ 

### <span id="page-11-1"></span>**Bringing Up Lines**

Installing an AXSM card can add from 1 to 16 lines to your switch. You must bring up a line before you can configure the line or provision services on the line.

Before a line is brought up, or after it is brought down, the switch does not monitor the line. The AXSM port status light for the line is unlit, and all line alarms are cleared.

When you bring up a line, the switch starts monitoring the line. The AXSM port status light is green when physical layer communications are established with a remote switch. If physical layer communications problems are detected, the port status light turns red, and alarms are reported.

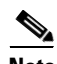

**Note** APS protection lines for intracard redundancy should be left down. APS automatically brings up each line at the appropriate time. For general information on APS line redundancy, see the "Planning for Card and Line Redundancy" section in Chapter 1, "Preparing for Configuration." For information on configuring APS lines, see the "[Establishing Redundancy Between Two Lines with APS"](#page-18-0) section later in this chapter.

 $\boldsymbol{\mathcal{L}}$ 

**Tip** To minimize the number of alarms and failed port status lamps (which display red), keep lines down until they are ready for operation.

To bring up a line on the switch, use the following procedure.

- **Step 1** Establish a configuration session using a user name with GROUP1 privileges or higher.
- **Step 2** Select the card on which you want to bring up a line with the **cc** command.

mgx8850a.7.PXM.a > **cc** <*slotnumber*>

Replace <*slotnumber>* with the number of the slot in which the AXSM card is installed. Valid slot numbers are from 1 to 6 and 9 to 14. Verify your card selection by viewing the switch prompt, which should list the slot number and the AXSM card type.

**Step 3** Enter the **upln** command after the switch prompt.

mgx8850a.10.AXSM.a > **upln** <*bay*.*line*>

Replace  $\langle bay \rangle$  with 1 if the line is connected to a back card in the upper bay, or replace it with 2 if the line is connected to a back card in the lower bay. Replace <*line>* with the number that corresponds to the back card port to which the line is connected. [Table 3-3](#page-11-0) lists the valid bay numbers and line numbers for each AXSM card. [Figure 3-1](#page-13-0) illustrates the bay and line numbers used on the Cisco MGX 8850 and Cisco MGX 8950 switches.

| <b>Front Card</b>                  | <b>Valid Line Numbers</b> | <b>Valid Bay Numbers</b> |  |  |  |
|------------------------------------|---------------------------|--------------------------|--|--|--|
| $AXSM-16-T1E1-E$                   | 1 to 16                   | 1, 2                     |  |  |  |
| $AXSM-16-T3E3$<br>$AXSM-16-T3E3/B$ | $1 \text{ to } 8$         | 1.2                      |  |  |  |
| $AXSM-16-T3E3-E$                   | $1$ to $8$                | 1.2                      |  |  |  |
| $AXSM-8-155-E$                     | 1 to 4                    | 1.2                      |  |  |  |

<span id="page-11-0"></span>*Table 3-3 AXSM Card Types*

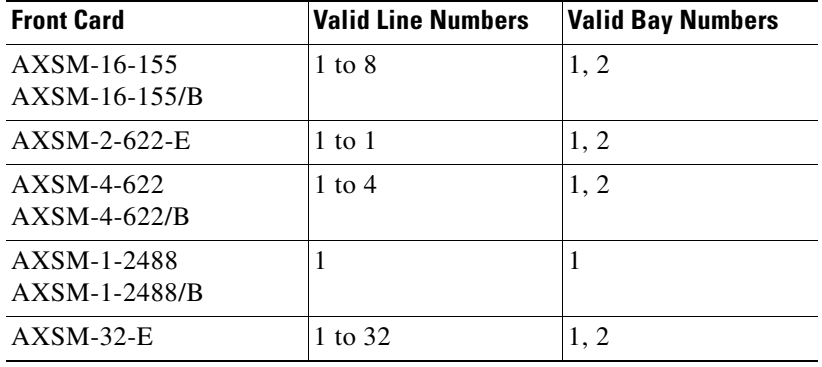

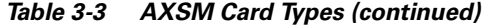

**Step 4** Enter the following command:

8850\_NY.7.PXM.a > **dsplns**

The line state column shows whether each line is up or down as shown in the following example:

```
8850_NY.7.PXM.a > dsplns
```
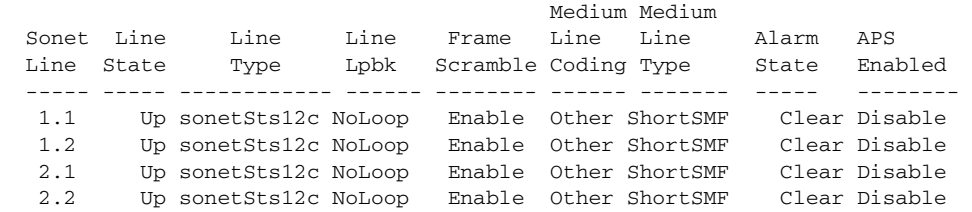

The line state, which is either Up or Down, represents the administrative intent for the line. For example, a line is reported as Down until an administrator brings up the line. Once the administrator brings up the line, the line state remains Up until the administrator brings the line down with the **dnln** command).

The alarm state indicates whether the line is communicating with a remote switch. When the alarm state is reported as Clear, the physical devices at each end of the line have established physical layer communications. ATM connectivity is established later when interfaces or ports are configured on the line.

 $\mathbf{I}$ 

<span id="page-13-0"></span>*Figure 3-1 Bay and Line Numbers*

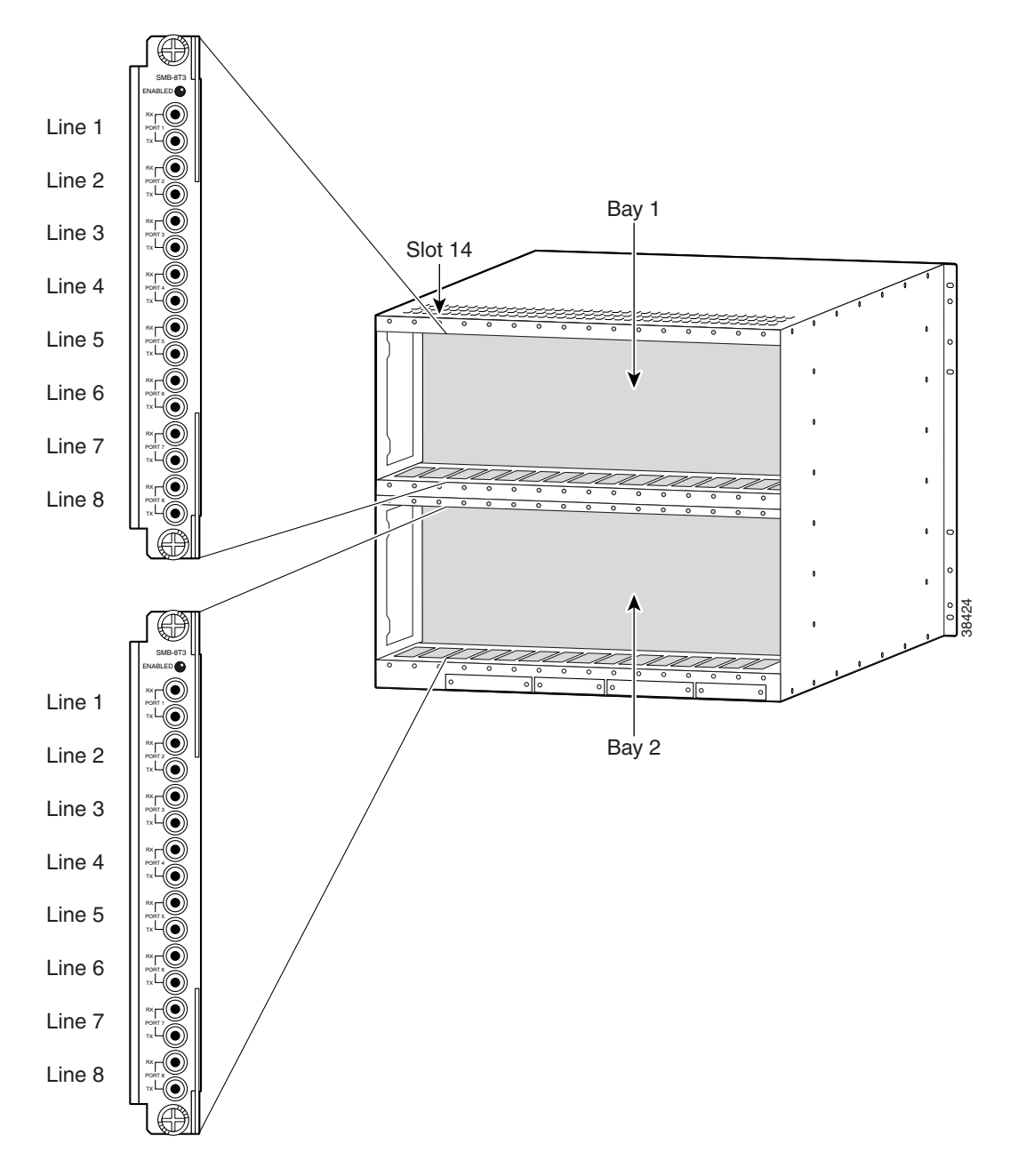

 $\mathbf l$ 

# <span id="page-14-0"></span>**Configuring SONET Lines**

All line types are brought up with a default configuration. When configuring trunks between two MGX 8850 or MGX 8950 switches, you may be able to accept the defaults for each switch and thus minimize configuration time. When configuring a line to another type of device, ensure that both devices are using the same configuration parameters on the shared line.

At the physical communications level, you can configure the following options for SONET lines:

- **•** Line type
- **•** Line clock source

The following procedure describes how to configure SONET lines.

- **Step 1** Establish a configuration session using a user name with GROUP1 privileges or higher.
- **Step 2** If you do not know the line number you want to configure, enter the **dsplns** command to display a list of the lines.

8850\_NY.1.AXSM.a > **dsplns**

Remember that you cannot configure a line until you have brought it up as described in the previous section, "[Bringing Up Lines](#page-11-1)."

**Step 3** To display the configuration for a line, enter the **dspln** command. For example:

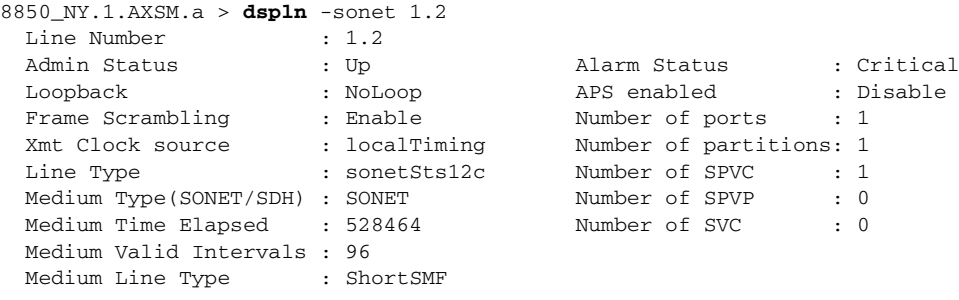

For more information, see the "[Verifying Line Configuration"](#page-17-0) section later in this chapter.

**Step 4** To configure a SONET line, enter the following commands:

8850\_NY.1.AXSM.a > **cnfln -sonet** <*bay*.*line*> **-slt** <*LineType*> **-clk** <*clockSource*>

[Table 3-4](#page-15-0) lists the parameter descriptions for configuring SONET, DS3 and E3 lines. Be sure to use only the parameters listed for SONET lines.

**Setting Up Lines**

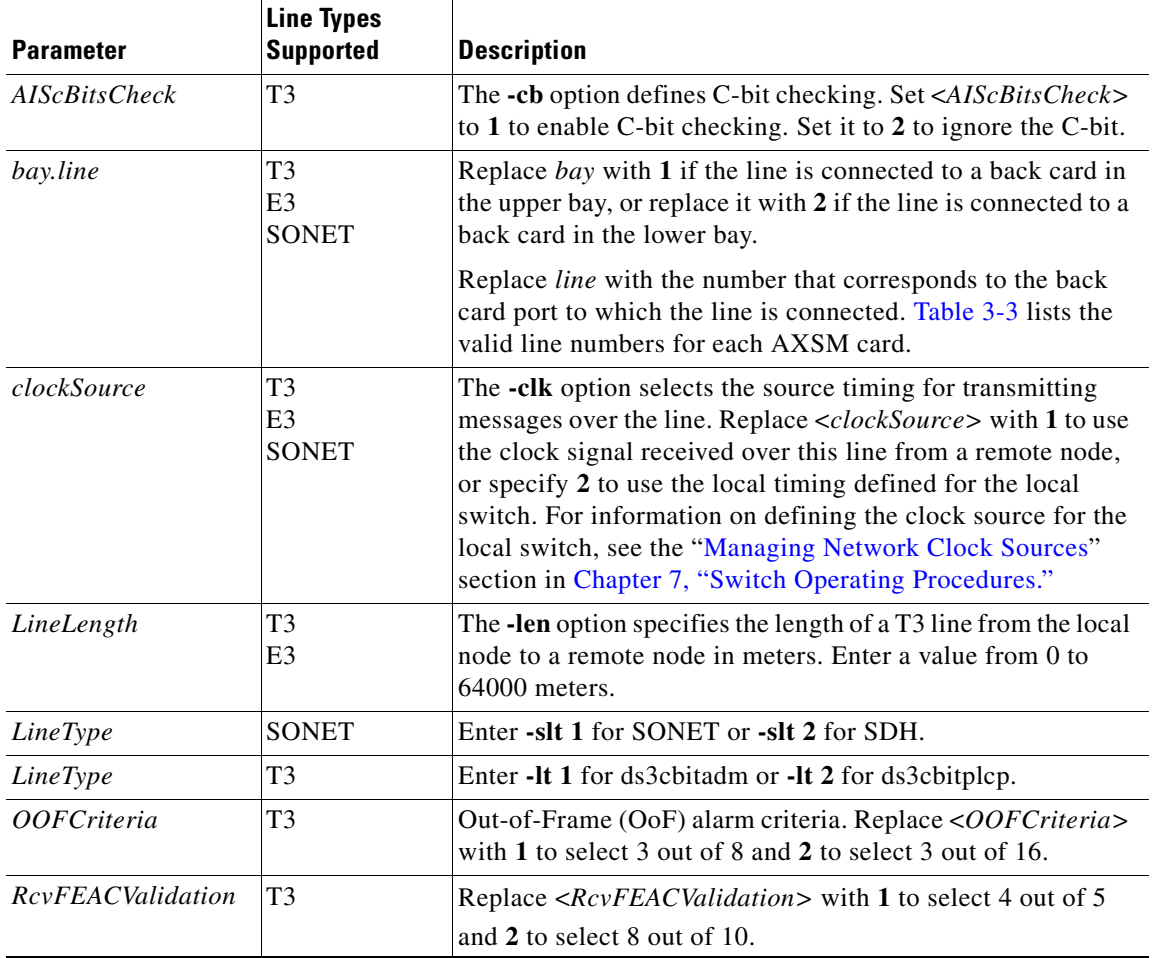

<span id="page-15-0"></span>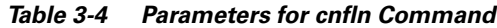

**Step 5** To verify your configuration changes, enter the **dspln** command.

×

 $\mathbf l$ 

All line types are brought up with a default configuration. When configuring trunks between two MGX 8850 or MGX 8950 switches, you may be able to accept the defaults for each switch and thus minimize configuration time. When configuring a line to another type of device, ensure that both devices are using the same configuration parameters on the shared line.

At the physical communications level, you can configure the following options for DS3 lines:

- **•** Line type
- **•** Line length (distance in meters)
- **•** C-bit checking
- **•** Line clock source
- **•** Out of Frame alarm criteria
- **•** RcvFEACValidation

The following procedure describes how to configure T3 lines.

- **Step 1** Establish a configuration session using a user name with GROUP1 privileges or higher.
- **Step 2** If you do not know the line number you want to configure, enter the **dsplns** command to display a list of the lines.

```
8850_LA.3.AXSM.a > dsplns
```
Remember that you cannot configure a line until you have brought it up as described in the previous section, "[Bringing Up Lines](#page-11-1)."

**Step 3** To display the configuration for a line, enter the **dspln** command. For example:

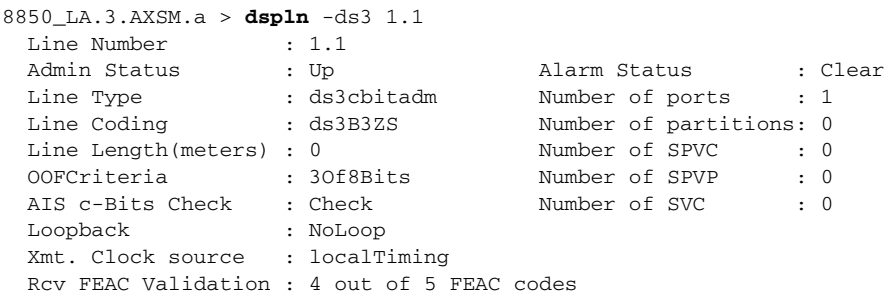

For more information, see "[Verifying Line Configuration](#page-17-0)," which appears later in this chapter.

**Step 4** To configure a T3 line, enter the **cnfln** command, as shown in the following example.

8850\_LA.3.AXSM.a > **cnfln** -ds3 <*bay*.*line*> -len <*LineLength*> -clk <*clockSource*> -lt <*LineType*> -oof <*OOFCriteria*> -cb <*AIScBitsCheck*> -rfeac <*RcvFEACValidation*>

[Table 3-4](#page-15-0) lists the parameter descriptions for configuring SONET, T3 and E3 lines. Be sure to use only the parameters listed for T3 lines.

**Step 5** To verify your configuration changes, enter the **dspln** command.

### **Configuring E3 Lines**

All line types are brought up with a default configuration. When configuring trunks between two MGX 8850 or MGX 8950 switches, you may be able to accept the defaults for each switch and thus minimize configuration time. When configuring a line to another type of device, ensure that both devices are using the same configuration parameters on the shared line.

At the physical communications level, you can configure the following options for E3 lines:

- Line length (distance in meters)
- **•** Line clock source

The following procedure describes how to configure E3 lines.

- **Step 1** Establish a configuration session using a user name with GROUP1 privileges or higher.
- **Step 2** If you do not know the line number you want to configure, enter the **dsplns** command to display a list of the lines:
- **Step 3** To verify your configuration changes, enter the **dspln** command.

8850\_LA.4.AXSM.a > **dspln**

Remember that you cannot configure a line until you have brought it up as described in the previous section, ["Bringing Up Lines.](#page-11-1)"

- **Step 4** To configure an E3 line, enter the following command: 8850\_LA.4.AXSM.a > **cnfln -ds3** <*bay*.*line*> **-len** <*LineLength*> **-clk** <clockSource> [Table 3-4](#page-15-0) lists the parameter descriptions for configuring SONET, DS3 and E3 lines. Be sure to use only the parameters listed for E3 lines.
- **Step 5** To verify your configuration changes, enter the **dspln** command.

### <span id="page-17-0"></span>**Verifying Line Configuration**

To display the configuration of a line, use the following procedure.

- **Step 1** Establish a CLI management session at any user access level.
- **Step 2** If you do not know the line number you want to view, display a list of the lines by entering the following command:

mgx8850a.10.AXSM.a > **dsplns**

**Step 3** To display the configuration of a single line, enter the following command:

mgx8850a.10.AXSM.a > **dspln** -*type* <*bay*.*line*>

[Table 3-5](#page-18-1) describes the command parameters. The line configuration appears as follows:

pop2one.10.AXSM.a > **dspln -sonet 2.1** Line Number : 2.1 Admin Status : Up Alarm Status : Clear Loopback : NoLoop APS enabled : Disable Frame Scrambling : Enable Number of ports : 1 Xmt Clock source : localTiming Number of partitions: 1

| Line Type                      | : sonetSts12c | Number of SPVC |  | $\cdot$ 0 |  |
|--------------------------------|---------------|----------------|--|-----------|--|
| Medium Type(SONET/SDH) : SONET |               | Number of SVC  |  | $\div$ 4  |  |
| Medium Time Elapsed : 248198   |               |                |  |           |  |
| Medium Valid Intervals : 96    |               |                |  |           |  |
| Medium Line Type               | : ShortSMF    |                |  |           |  |
|                                |               |                |  |           |  |

<span id="page-18-1"></span>*Table 3-5 dspln Command Parameters*

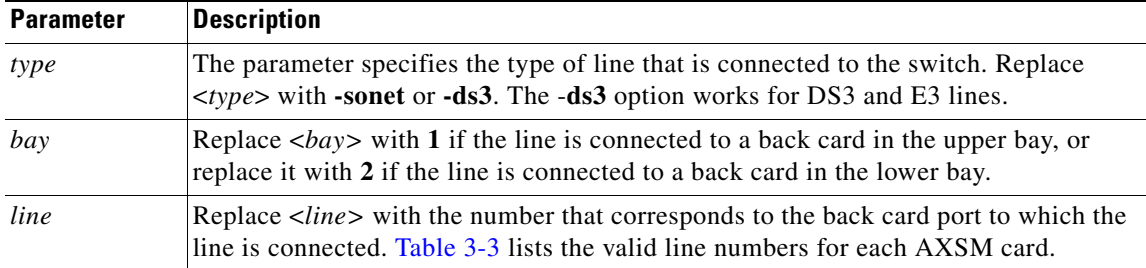

# <span id="page-18-0"></span>**Establishing Redundancy Between Two Lines with APS**

The switch supports two types of line redundancy:

- **•** Intracard redundancy, where the working and protection lines are connected to the same card
- Intercard redundancy, where the working line is connected to the primary card, and the protection line is connected to the secondary card

The following sections describe how to add redundancy for these types of APS lines.

### **Adding Intracard APS Lines**

To establish redundancy between two lines on the same card, use the following procedure.

- **Step 1** Establish a configuration session using a user name with GROUP1\_GP privileges or higher.
- **Step 2** If you have not done so already, bring up the working line as described in the "[Bringing Up Lines](#page-11-1)" section, which appears earlier in this chapter.
- **Step 3** Enter the **addapsln** command as follows:

pop20two.1.AXSM.a > **addapsln** <*workingIndex*> <*protectIndex*> <*archmode*>

Replace <*workingIndex>* with the location of the working line using the format "slot.bay.line." For example, to specify the line on card 2, bay 1, line 2, enter 2.1.2.

Replace <*protectIndex>* with the location of the protection line, using the same format used for the working line.

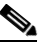

**Note** For intracard redundancy, the working index and protection index must specify ports on the same card, so the slot number will always match.

 $\mathbf l$ 

Replace <*archmode>* with the option number that selects the automatic protection switching (APS) architecture mode you want to use. [Table 3-6](#page-19-0) shows the option numbers and the architecture modes they select.

| <b>Option</b>  | <b>Description</b>                                                                                             |
|----------------|----------------------------------------------------------------------------------------------------|
|                | Selects 1+1 signaling (transmission on both working and protect lines) for intracard<br>APS.                   |
| $\mathcal{L}$  | Selects 1:1 signaling (transmission on either the working line or the protect line) for<br>intracard APS.      |
|                | Intracard APS 1:1 is not supported on AXSM-8-155/B, AXSM-4-622/B, and<br><b>Note</b><br>$AXSM-1-2488/B$ cards. |
| 3              | Selects G.783, Annex B $1+1$ signaling. This option is not supported in this release.                          |
| $\overline{4}$ | Selects y cable $1+1$ signaling without k1 and k2.                                                             |
| .5             | Selects y cable $1+1$ signaling without k1 and k2.                                                             |

<span id="page-19-0"></span>*Table 3-6 APS Line Architecture Modes*

In the following example, 1+1 APS redundancy is assigned to two lines on the same card:

pop20one.9.AXSM.a > **addapsln 9.2.1 9.2.2 1**

- **Step 4** To display a list of all the APS lines on an AXSM card, enter the **dspapslns** command on the active AXSM card.
- **Step 5** To display information on a specific APS line, enter the **dspapsln** <*slot.bay.line*> command on the active AXSM card.

For information on managing redundant APS lines, see the "Managing Redundant APS Lines" section in Chapter 7, "Switch Operating Procedures."

 $\Gamma$ 

# **Adding Intercard APS Lines**

To establish redundancy between two lines on different cards, use the following procedure.

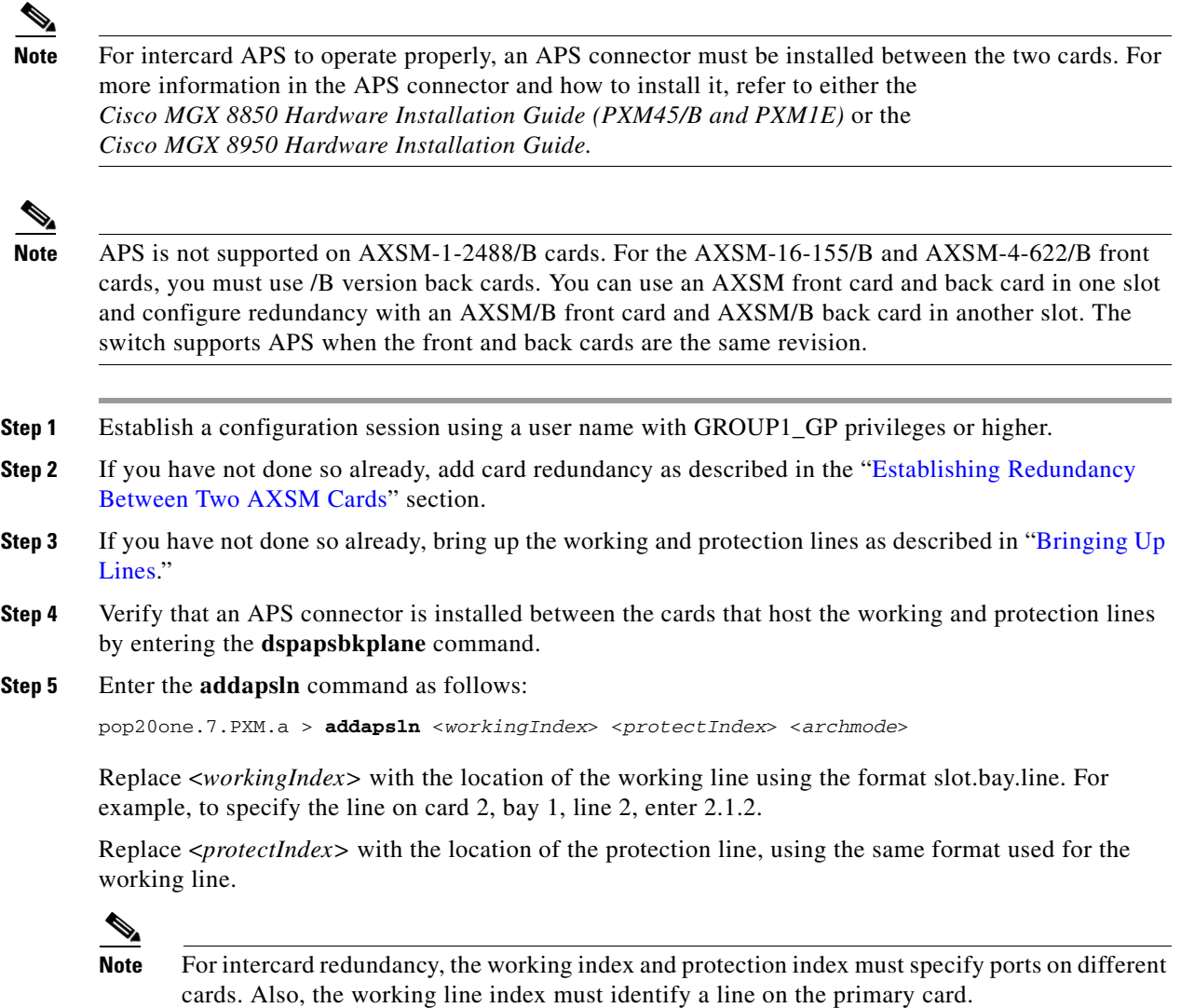

Replace <*archmode>* with an option number that defines the type of line redundancy you want to use. [Table 3-6](#page-19-0) shows the option numbers and the types of redundancy they select.

**Cisco MGX 8850 (PXM45) and MGX 8950 Software Configuration Guide**

In the following example, 1+1 APS redundancy is assigned to lines on two different cards:

pop20one.1.AXSM.a > **addapsln 1.1.2 2.1.2 1**

**Step 6** Enter the **dspapsbkplane** command on both the standby and active cards to verify that the APS connector is installed properly.

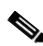

- **Note** This command can show different values for each of the two cards, which indicates the APS connector is seated properly on one card, but not on the other.
- **Step 7** To display the a list of all the APS lines on an AXSM card, enter the **dspapslns** command.
	- For information on managing redundant APS lines, see the "Managing Redundant APS Lines" section in Chapter 7, "Switch Operating Procedures."